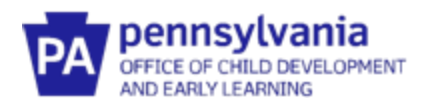

# **Guide to Pennsylvania's Infant/Toddler Early Intervention Provider Registry**

### **Creating an Early Intervention Specialist Account**

#### *Do I Need to Create an Early Intervention Specialist Account?*

Two groups of people need to complete an account in the Infant/Toddler Early Intervention Provider Registry:

- 1. Infant/Toddler Early Intervention Providers and Service Coordinators any Pennsylvania EI Staff who must document training hours for an Infant/Toddler EI program should create an Early Intervention Specialist account. This includes administrators/supervisors who may act as a substitute for Service Coordinators.
- 2. Infant/Toddler Early Intervention Registry Administrators Each EI provider agency, including those providing Service Coordination services, should have a person designated as the Infant/Toddler EI Provider Registry Administrator. The county Infant/Toddler EI Coordinator or designee should also be designated as the EI Provider Registry Administrator. The Registry Administrator is responsible for administrating the registry, including verifying employees who have created an account, monitoring employee participation, and accessing reporting features.

\*Please note that you will first create **an account in the Professional Development Registry** with your email and password. Once this is created, you will click on "**Create an Early Intervention Specialist Account**" to enter and upload addition information specific to Early Intervention. Directions are listed below.

#### *What Information Do I Need In Order to create an Early Intervention Specialist Account?*

To make the process quicker, please gather the following information. You will be asked to upload documentation. Before you get started, you may wish to scan the documents into your computer or take a photo of these documents on your phone.

- The official agency name for your place of employment and the agency MPI number. If you do not know the MPI number, please ask the fiscal staff at your agency.
- Documentation of your educational background (ex., diplomas, licenses, credentials, teaching certificate PPID, etc.)
- Documentation of any training hours received since July 1, 2020 (ex., certificates of attendance, etc.)
- Documentation of the completion of clearances (ex., First Aid, CPR, etc.)
- Information on memberships in professional organizations (if any)

#### *When Do Accounts need to be completed?*

By March 31, 2021

- All Service Coordinators and EI providers must have a profile and account set up.
- All EI Registry Administrators must have a profile and account set-up and have linked EI providers to their employing agenciesand EI IT Programs

By August 1, 2021

• All Service Coordinators and EI providers must have entered their FY 2020-21 training hours into the Provider Registry.

#### *What is the EI Provider Registry?*

Infant/Toddler Early Intervention Provider Registry is a statewide database to track the qualifications, credentials, and training requirements of EI providers and Service Coordinators. It allows EI agencies and programs to accurately tracking staff training requirements. It is a secure, online tool for EI providers and Service Coordinators to document professional qualifications and training hours. The EI Provider Registry documentation can follow EI providers and Service Coordinators if they move to a new employer. Please note, the Registry also serves Professionals in the Early Childhood Education Workforce. This means that language and certain functionality may differ or not apply to you.

#### *What if I have a question?*

Please email: [ra-ocdintervention@pa.gov](mailto:ra-ocdintervention@pa.gov)

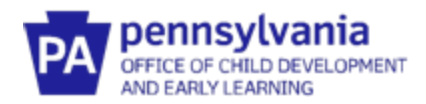

## **Create An Early Intervention Specialist Account**

- 1. Go to [www.papdregistry.org](http://www.papdregistry.org/)
- 2. Click Register in the upper right-hand corner

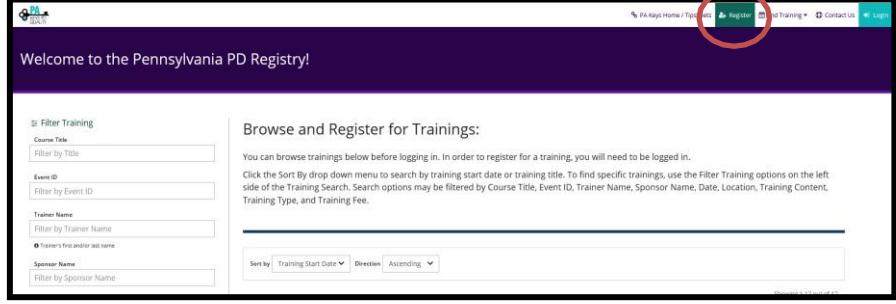

3. Click Create Account if you are setting up a new account. Please note, you do NOT need to create a new account when changing employers within PA Early Intervention.

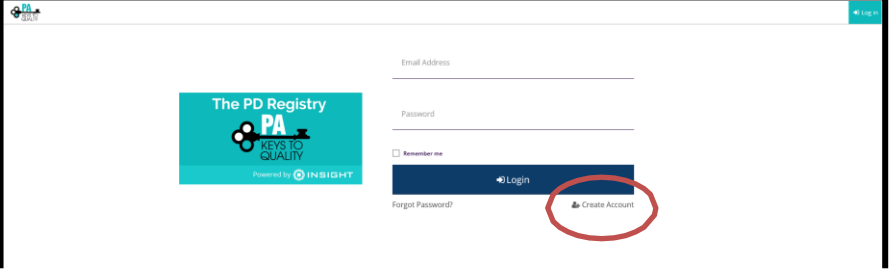

4. Enter your information

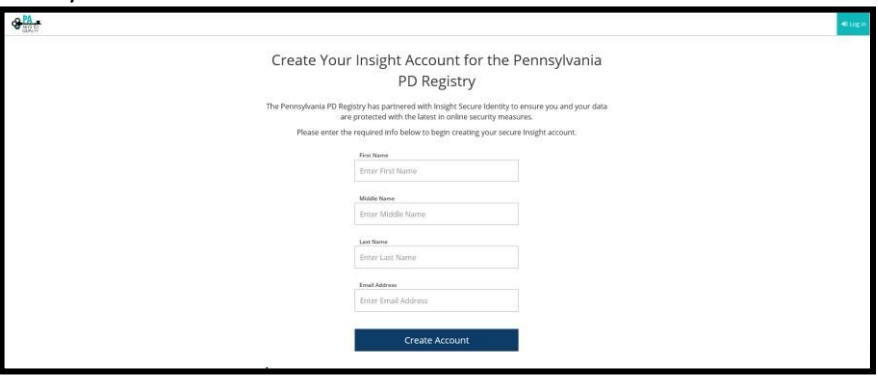

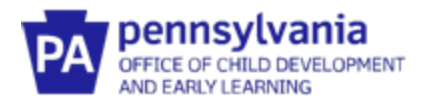

5. You will receive this notification

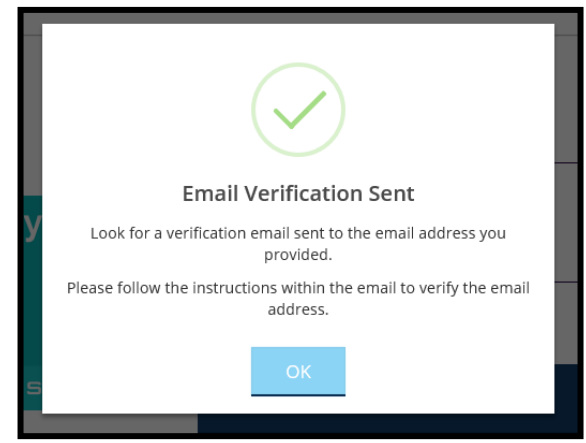

6. Log into your email, click Verify Email, and then create a password

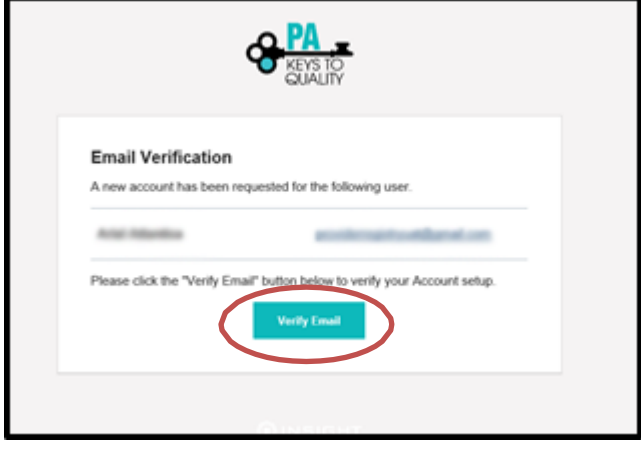

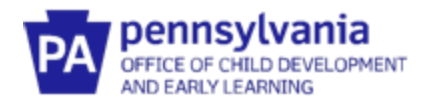

7. You will be asked to locate your profile if it exists. Enter your information and click Next.

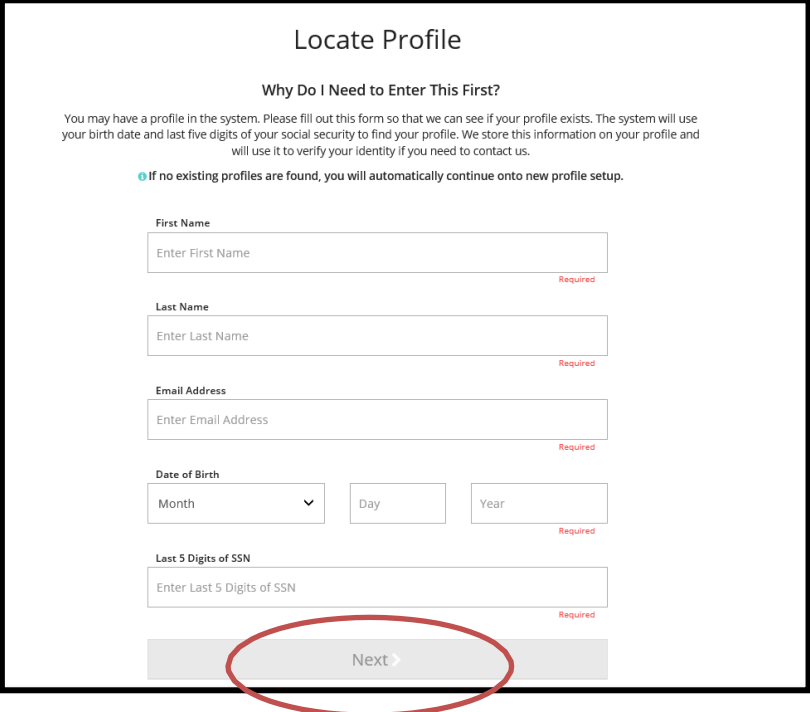

8. Follow the prompts to enter your personal information, choose communication preferences, and accept the Terms of Use.

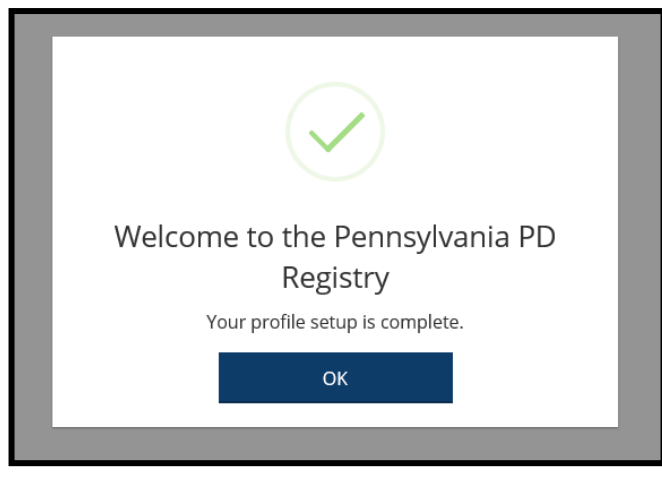

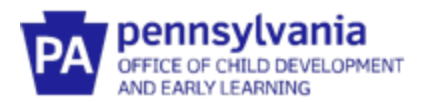

9. After logging into the PD Registry, click the Create Early Intervention Specialist Account. Then click the Apply/Renew box. Please note there are no fees for setting up an account or using the EI Provider Registry.

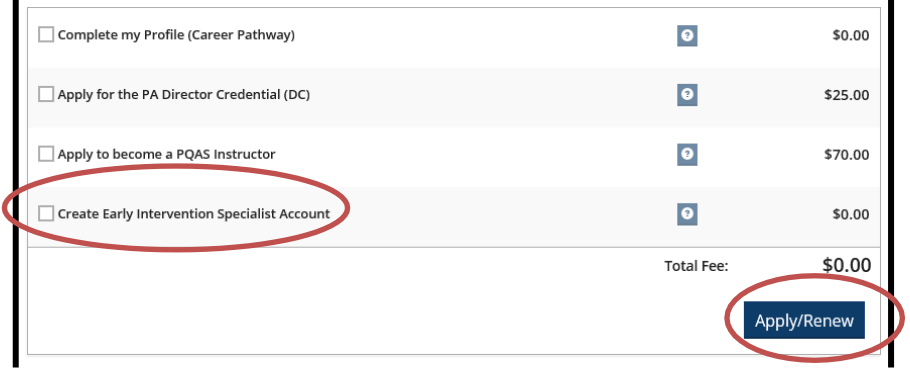

10. Before clicking **Start** on the next screen, make sure to have **all** education transcripts, certificates, credentials, and diplomas ready to upload. You may scan the documents into your computer or take a photo of these documents on your phone to upload.

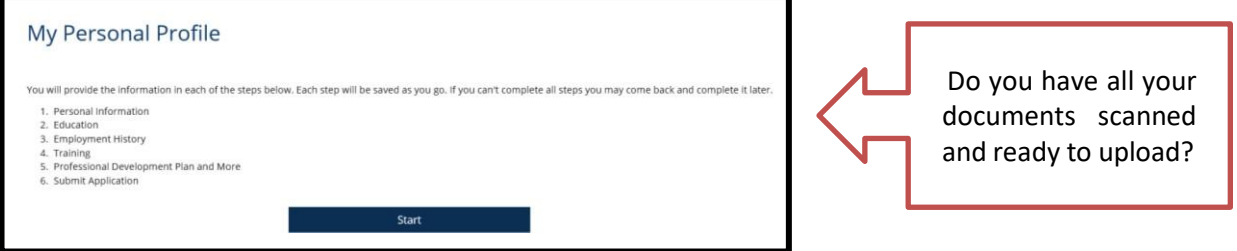

- 11. Enter all information on the **Personal Information screen**. Include:
	- Your PPID number (if you have a Pennsylvania Teaching Certification from Pennsylvania Department of Education).
	- A previous last name if listed on an educationaltranscript.
- 12. Click Save and Continue when the **Personal Information screen** is complete.

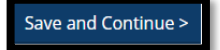

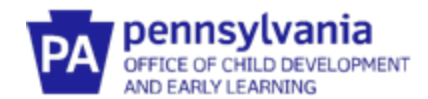

13. The next screen is the **Education screen** where you will self-report and upload education documents for **ALL** of your education completed including any education degrees you are currently enrolled in. Please note, not all fields pertain to every EI Specialist. Upload supporting documents such as a copy of your clearances, CPR certificate, license, etc.

When all education information has been entered, click Save and Continue at the bottom of the screen.

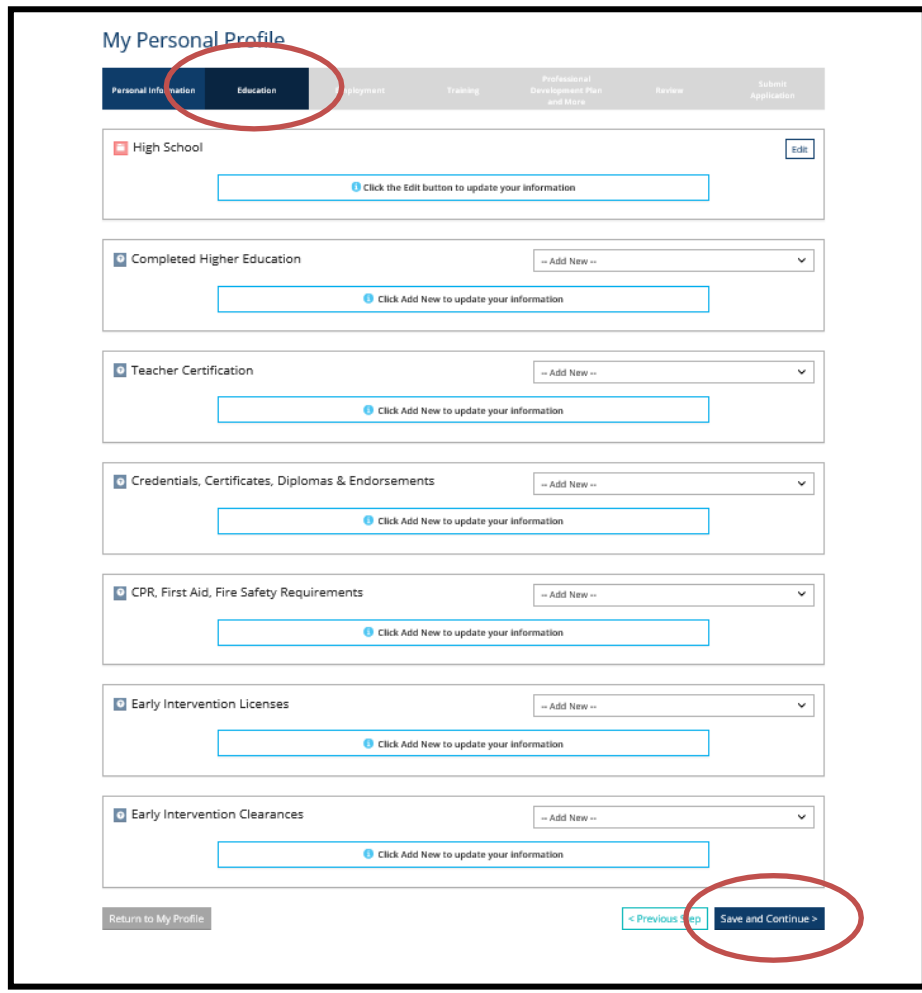

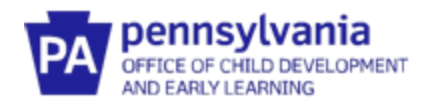

14. The next page isthe **Employment** page. Click Add Position

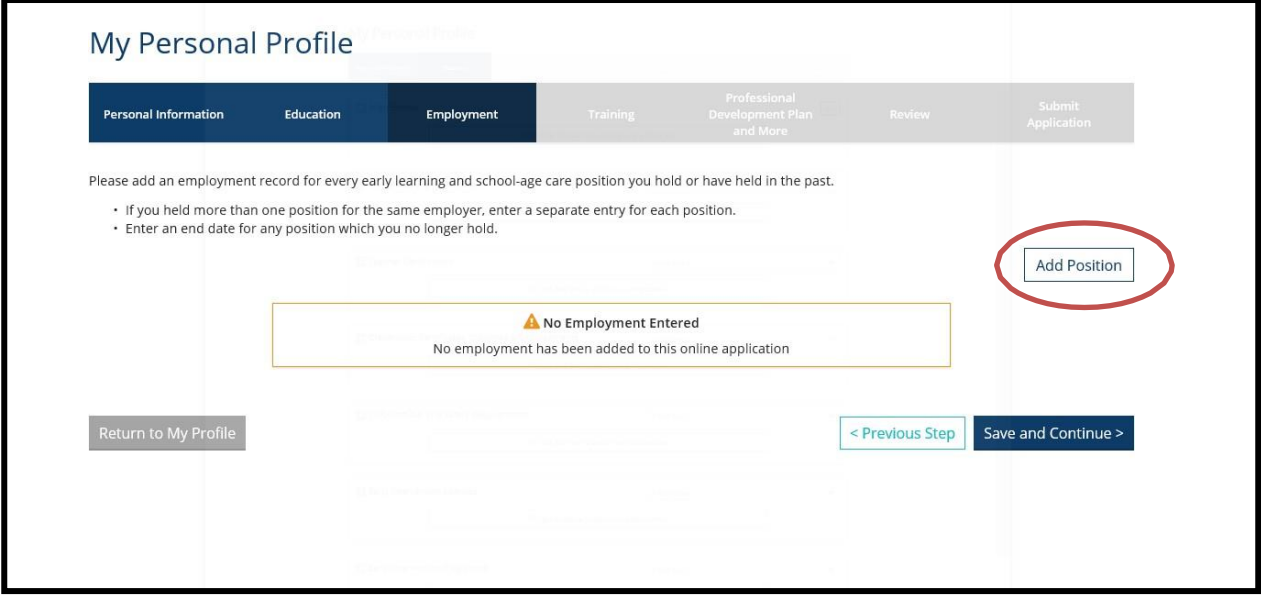

### 15. Select Early Care, School-Age and Education Programs.

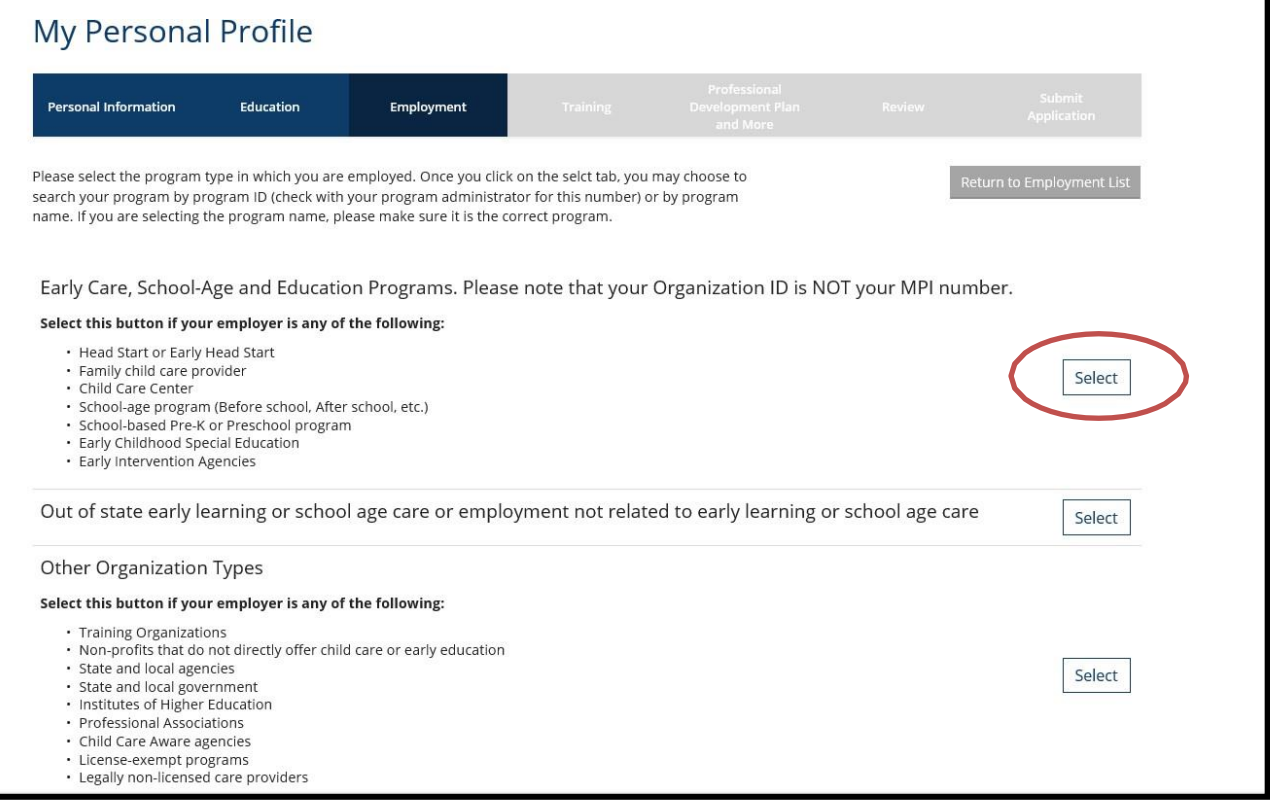

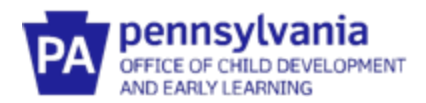

16. If you know your employer's MPI, you can use it to search for your employer. When entering the name of the agency that employs you, please use the official agency name. It should match the name that is used in the PELICAN system. Enter as much or as little of the information that you have and click Search.

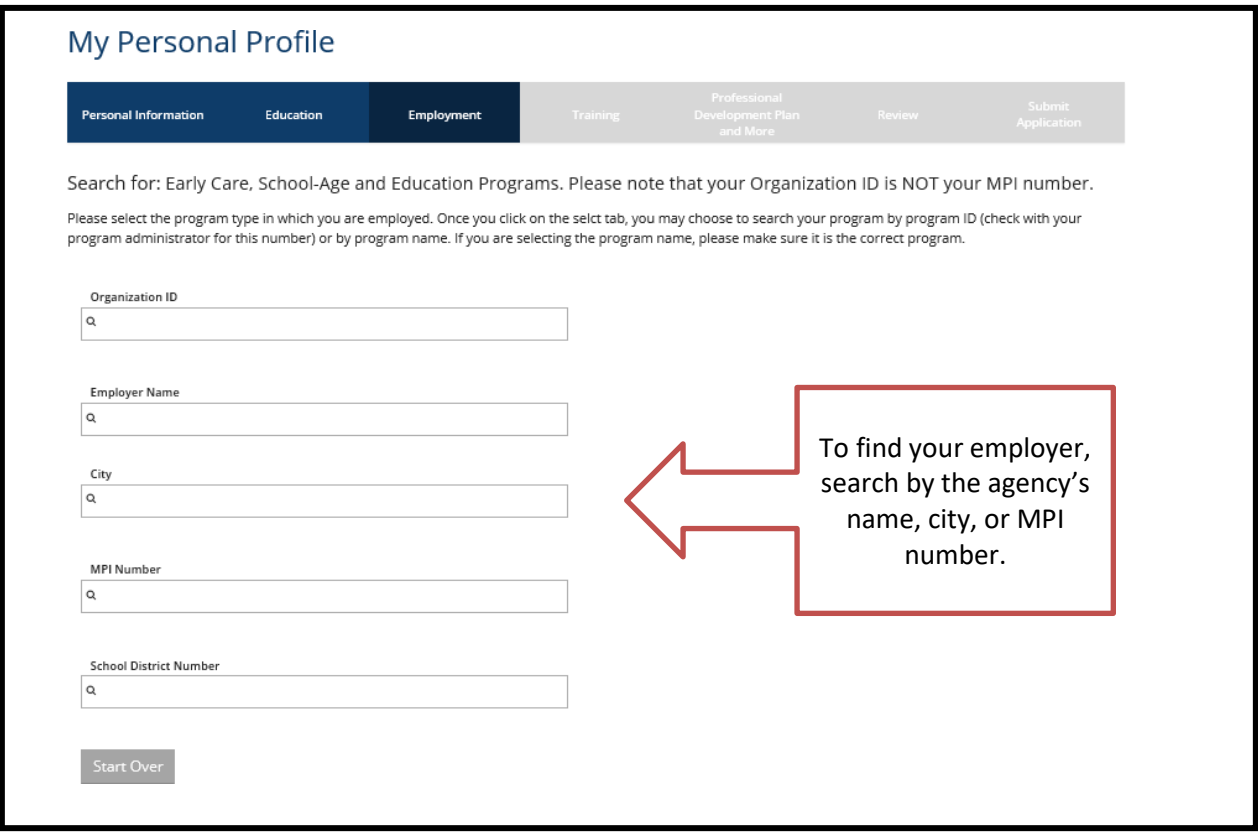

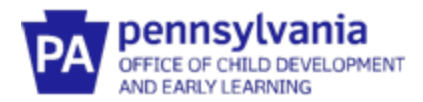

17. The results will appear at the bottom of the screen. Click on the correct employer.

If your employer doesn't appear in the search results, try the MPI. Contact your fiscal office if you do not know you employer's MPI.

If your employer still does not appear, stop and email [ra-ocdintervention@pa.gov.](mailto:ra-ocdintervention@pa.gov)

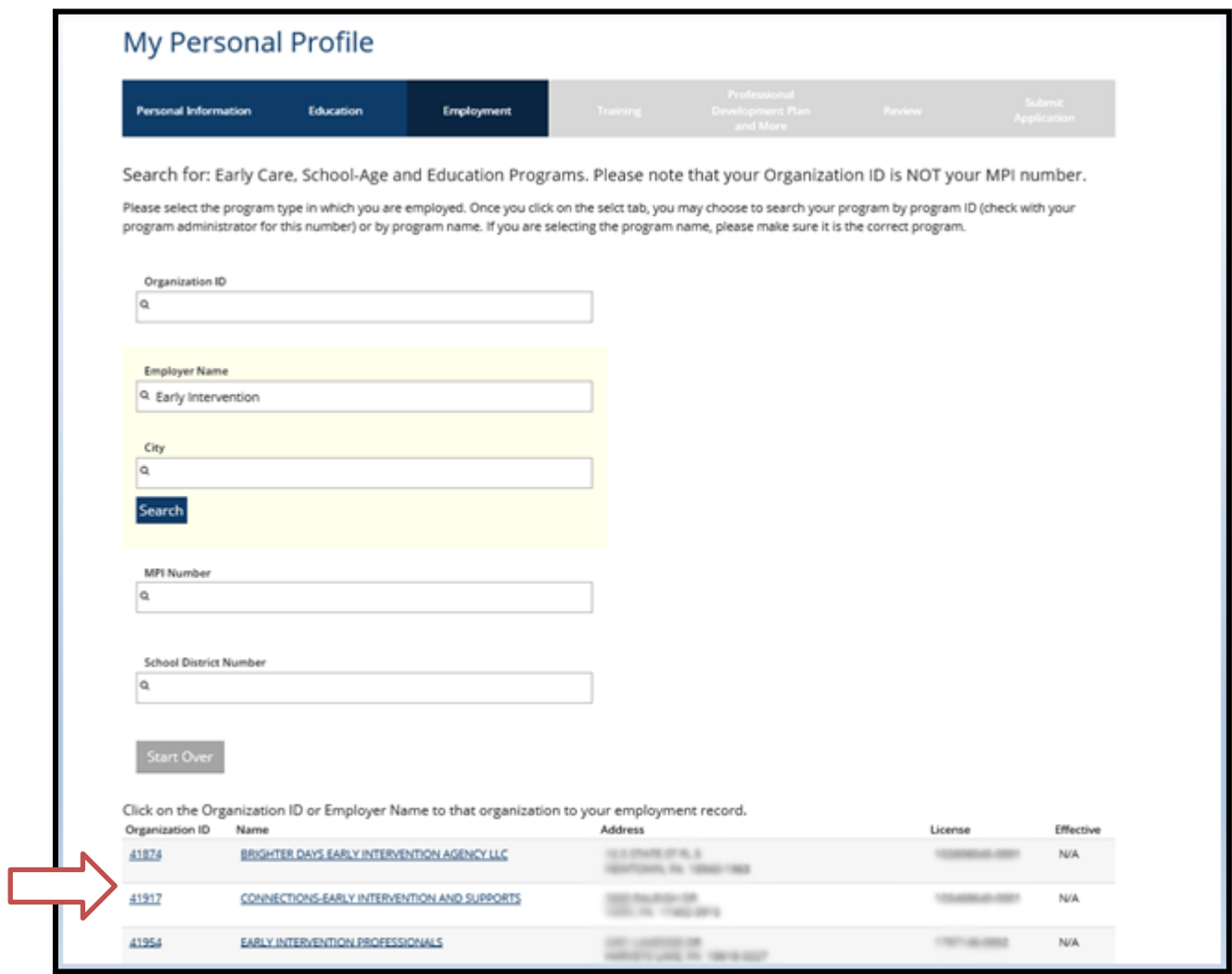

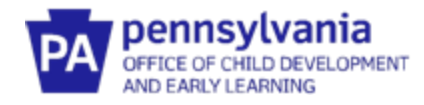

18. Confirm that your selection is correct, or return to the search results to choose another.

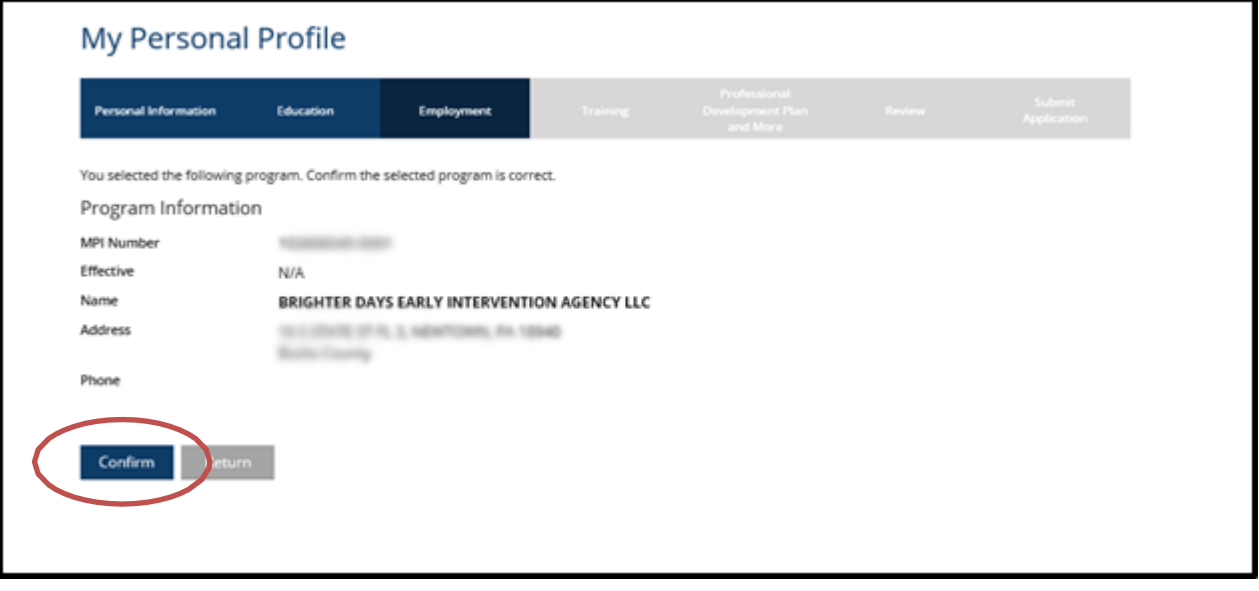

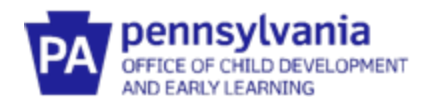

19. Once confirmed, enter your position information. Wage information does not need to be provided.

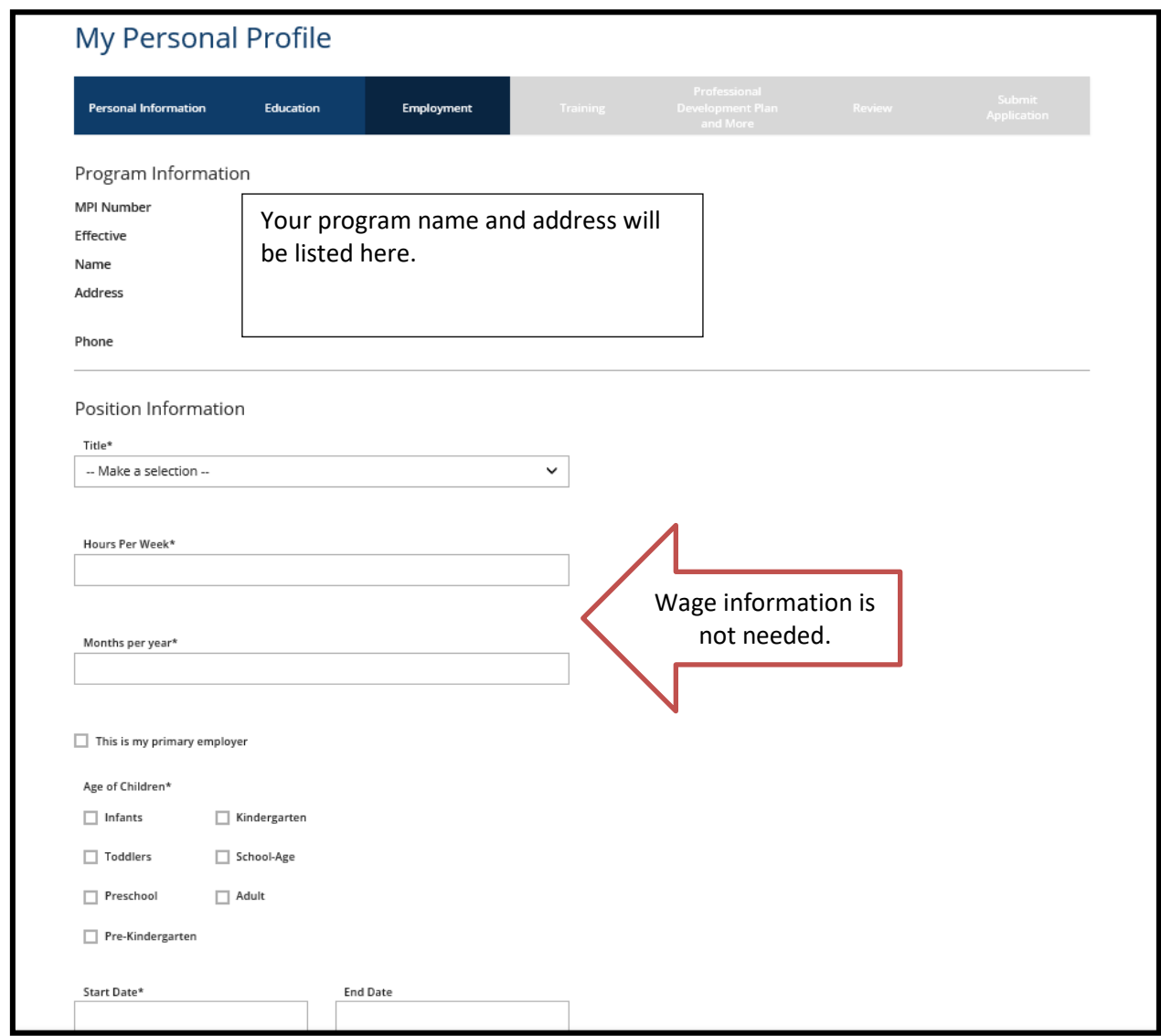

20. If you have more positions to enter, click Add Position again. (Do NOT create a new profile when changing employers.) Otherwise, click Save and Continue.

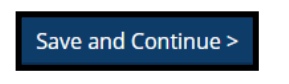

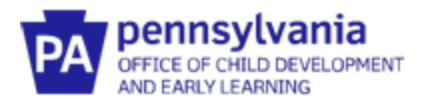

21. To add Early Intervention Training, click Add Hours.

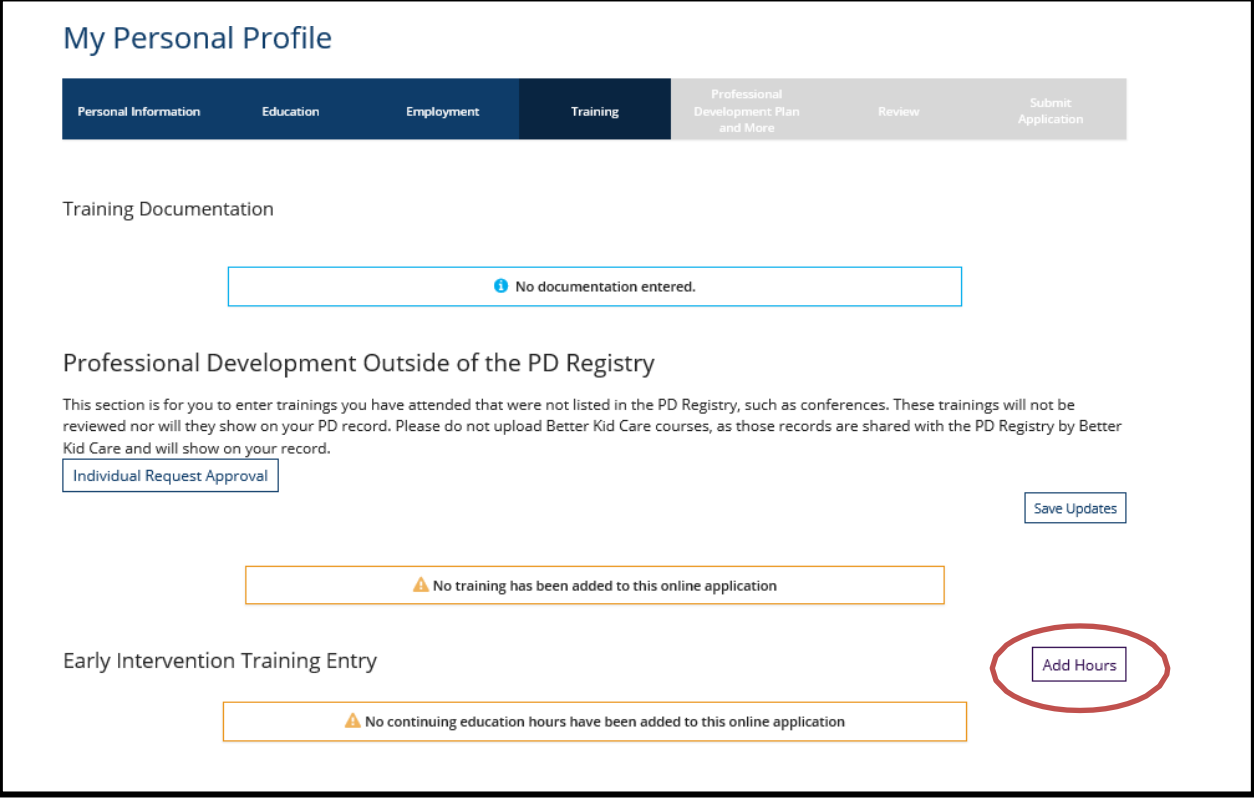

22. When all entries have been made, click Save and Continue

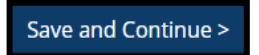

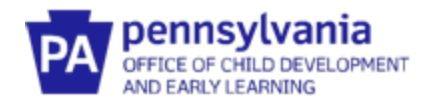

23. The next page is the **Professional** page. If you have a professional membership that you would like to document, click the drop-down menu under Professional Memberships and find the professional membership. Next, add the expiration date of the membership and click on the red folder to upload documentation of this membership. You may add more than one membership.

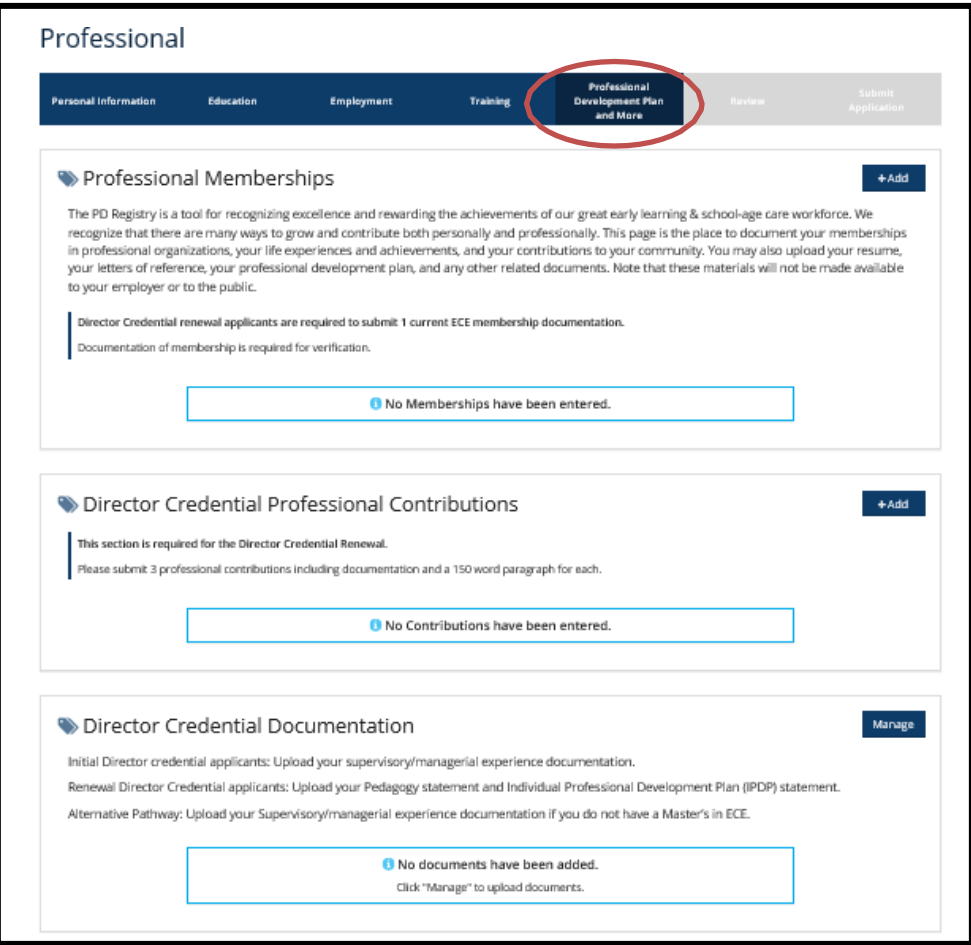

24. Click Save and Continue on the bottom of the page.

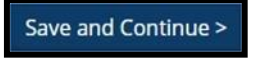

25. Review the information. If it is accurate, click Save and Continue. If an error is found, click Previous Step.

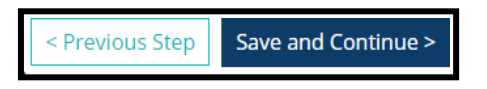

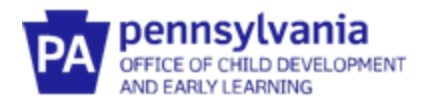

26. Once all of the information is correct, click Submit Application

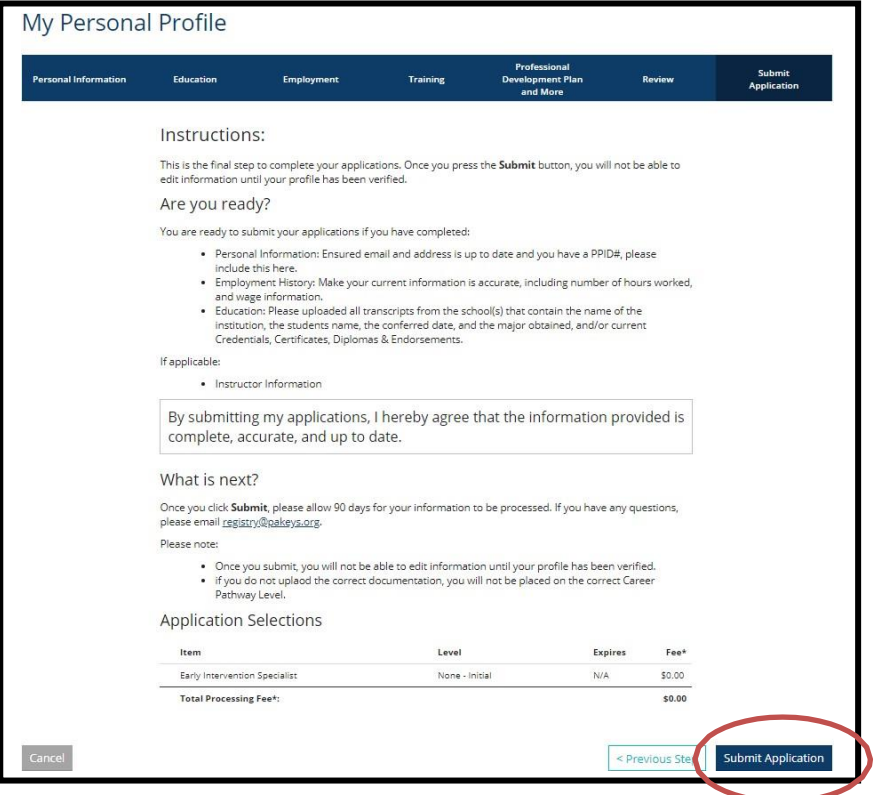

27. You will receive a confirmation email that your application was successfully submitted. Please allow 14 days for processing your Early Intervention Specialist Application. For any questions, please contact OCDEL at [ra-ocdintervention@pa.gov.](mailto:ra-ocdintervention@pa.gov)